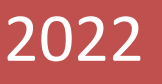

# Руководство пользователя Labkontrol

Руководство пользователя версия 5.6

Labkontrol.ru

Все права на программное обеспечение Labkontrol принадлежат разработчику – lablims.ru lablims@mail.ru и защищены действующим законодательством в области авторских и смежных прав.

## CОДЕРЖАНИЕ:

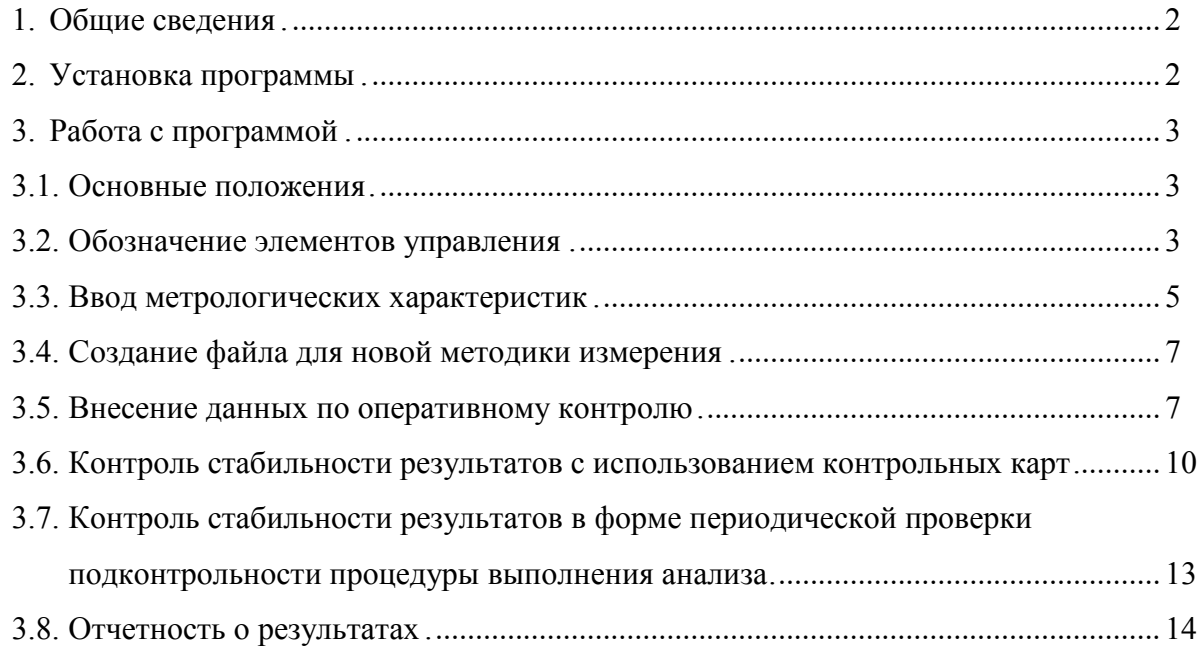

## **1. Общие сведения**

Программа labkontrol (далее программа) предназначена для автоматизации внутрилабораторного контроля качества.

Программа составлена на основе языка программирования Visual Basic Microsoft Excel. В программе реализованы основные процедуры и алгоритмы РМГ 76-2014 (ГСИ Внутренний контроль качества результатов количественного химического анализа). В программу включены дополнительные функциональные возможности:

- оперативный контроль с использованием образца контроля (ОК);
- оперативный контроль с использованием метода разбавления;
- оперативный контроль с использованием метода добавок;
- оперативный контроль повторяемости;
- оперативный контроль внутрилабораторной прецизионности;
- построение контрольных карт Шухарта по данным оперативного контроля с использованием образца контроля (ОК);
- построение контрольных карт Шухарта по данным оперативного контроля с использованием метода разбавления;
- построение контрольных карт Шухарта по данным оперативного контроля с использованием метода добавок;
- построение контрольных карт Шухарта по данным оперативного контроля оперативный контроль повторяемости;
- построение контрольных карт Шухарта по данным оперативного контроля оперативный контроль внутрилабораторной прецизионности;
- проверка подконтрольности процедуры выполнения измерений

Руководство пользователя программы Labkontrol содержит вводные сведения, позволяющие немедленно приступить к работе с программой. В нем описан процесс установки Labkontrol, а так же даны основные сведения о применяемой статистической модели, описаны функциональные возможности программы. В нем также представлены сведения по более сложным вопросам применения программы при организации внутреннего лабораторного контроля качества.

Разработчик в рамках данного документа не рассматривает общие приемы работы с операционной системой Windows®. В данном случае пользователь может обратиться к документации по операционной системе Windows® корпорации Microsoft.

## **2. Установка программы**

Программное обеспечение поставляется на пользователю на электронный адрес. Процедура установки программы и вспомогательных файлов предоставляется при поставки программы.

Для корректной работы программы необходимо в настройках Microsoft Excel в параметрах макросов установит уровень «Включить все макросы»;

## **3. Работа с программой**

## **3.1. Основные положения**

3.1.1. Для запуска программы открываем файл labkontrol.xlsb В открывшемся окне необходимо ввести пароль доступа, который предоставляется с программой

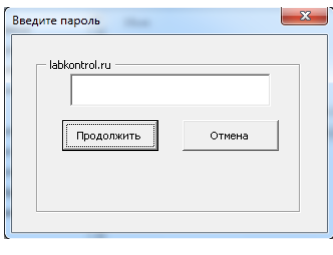

**Рисунок 1**

#### После ввода пароля открывается главное меню

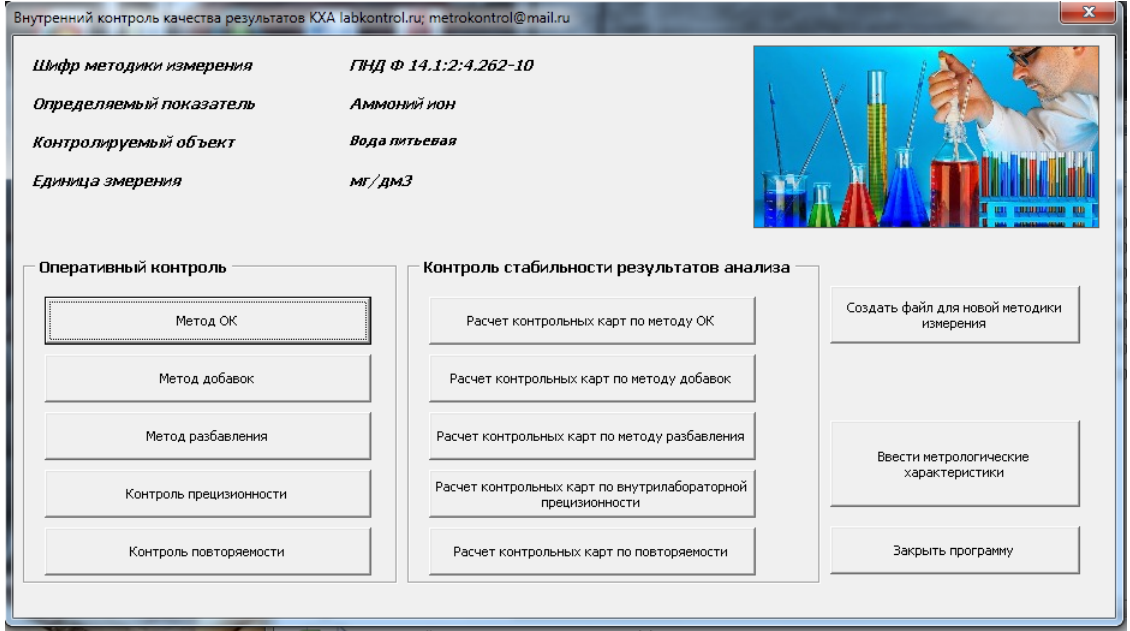

#### программы

#### **Рисунок 2**

- 3.1.2. На главном окне программы представлена информация по контролируемой методике измерения
- 3.1.3. В качестве примера в поставляемой программе заложена определенная методика измерения, например ПНД Ф 14.1:2:4.262-10

## **3.2. Обозначение элементов управления:**

- 3.2.1. **Ввести метрологические характеристики** открытие диалогового окна для внесения информации по контролируемой методике измерения (метрологические характеристики в соответствии с МВИ, внутрилабораторные метрологические характеристики, наименование МВИ и др.)
- 3.2.2. **Создать файл для новой методики измерения**  сохранения файла под необходимым именем;
- 3.2.3. **Закрыть программу** сохранение и закрытие программы;
- 3.2.4. **Метод ОК** открытие журнала по оперативному контролю с использованием образца контроля (ОК);
- 3.2.5. **Метод добавок** открытие журнала по оперативному контролю с использованием метода добавок;
- 3.2.6. **Метод разбавления** открытие журнала по оперативному контролю с использованием метода разбавления;
- 3.2.7. **Контроль прецизионности** открытие журнала по оперативному контролю внутрилабораторной прецизионности;
- 3.2.8. **Контроль повторяемости** открытие журнала по оперативному контролю повторяемости;
- 3.2.9. **Расчет контрольных карт по методу ОК** открытие диалогового окна в котором представлена информация статистического анализа для каждого поддиапозона концентраций по результатам оперативного контроля с использованию ОК;
- 3.2.10. **Расчет контрольных карт по методу добавок** открытие диалогового окна в котором представлена информация статистического анализа для каждого поддиапозона концентраций по результатам оперативного контроля с использованием метода добавок;
- 3.2.11. **Расчет контрольных карт по методу разбавления** открытие диалогового окна в котором представлена информация статистического анализа для каждого поддиапозона концентраций по результатам оперативного контроля с использованием метода разбавления;
- 3.2.12. **Расчет контрольных карт по внутрилабораторной прецизионности** открытие диалогового окна в котором представлена информация статистического анализа для каждого поддиапозона концентраций по результатам оперативного контроля внутрилабораторной прецизионности;
- 3.2.13. **Расчет контрольных карт по повторяемости** открытие диалогового окна в котором представлена информация статистического анализа для каждого поддиапозона концентраций по результатам оперативного контроля повторяемости;

П р и м е ч а н и е: Перед работой с программой рекомендуется изучить основный положения РМГ 76 -2014 «ГСИ. Внутренний контроль качества результатов количественного химического анализа»

## **3.3. Ввод метрологических характеристик**

3.3.1. Нажатием кнопки ввод метрологических характеристик мы попадаем в

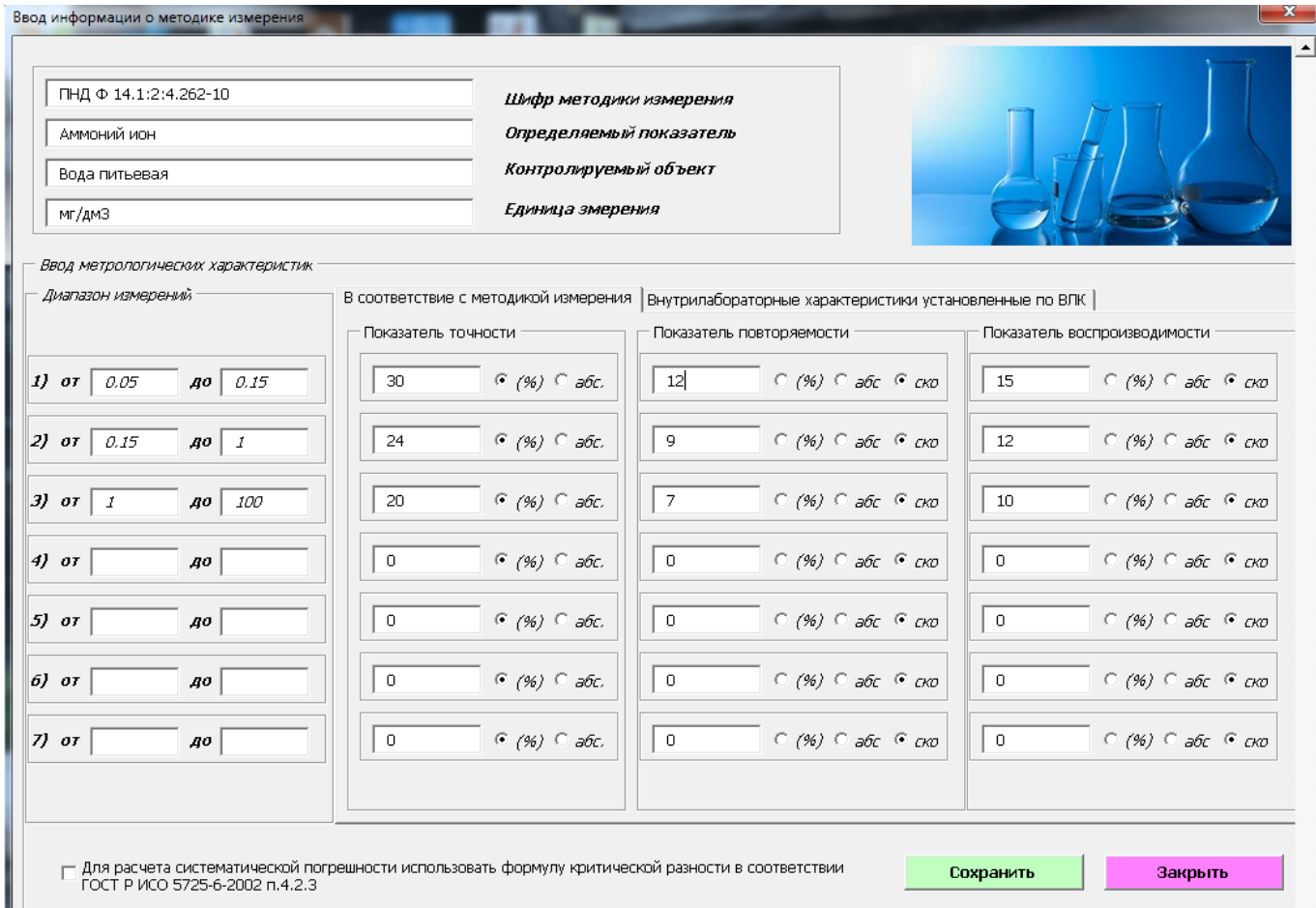

необходимое диалоговое окно (Рисунок 3)

- 3.3.2. В данном диалоговом окне вводится основная информация по контролируемой методике измерения:
	- Шифр методики
	- Определяемый показатель
	- Контролируемый объект
	- Единица измерения
	- Метрологические характеристики прописанные в самой МВИ (точность, повторяемость, воспроизводимость) для каждого из поддиапазонов измерения

- Внутрилабораторные метрологические характеристики (если они были определены ранее)

П р и м е ч а н и е: при вводе метрологических характеристик необходимо указать единицы измерения (% - процентах, е.и.с – единиц измеряемых содержаний, СКО – среднеквадратичное отклонение %)

3.3.3. В случае отсутствия показателя точности (погрешности) в методике измерения, в качестве норматива контроля можно использовать расчетное значение (исходя из показателя правильности и воспроизводимости) систематической в соответствии ГОСТ Р ИСО 5725-6-2002 п.4.2.3., для данного расчета необходимо установить соответствующую опцию в диалоговом окне (Рисунок 4)

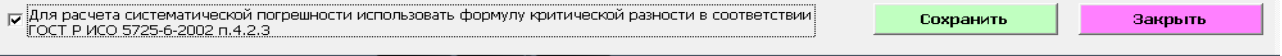

#### **Рисунок 4**

3.3.4. Для ввода внутрилабораторных метрологических показателей необходимо перейти не вкладку «Внутрилабораторные характеристики установленные по ВЛК» (рисунок 5)

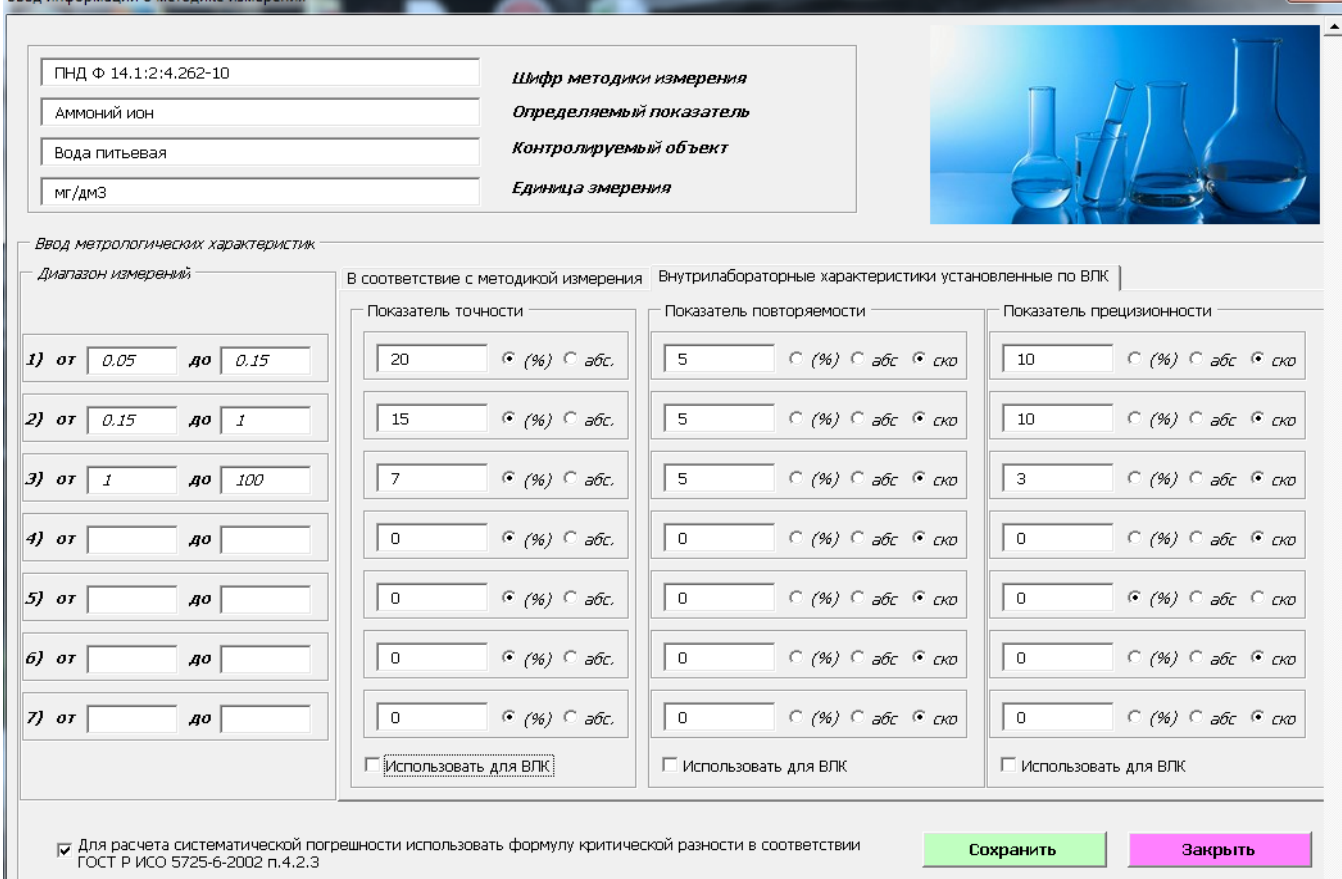

#### **Рисунок 5**

3.3.5. Для использования внутрилабораторных метрологических показателей для расчета нормативов контроля необходимо установить галочку «использовать для контроля»;

3.3.6. Для сохранения всех данных необходимо нажать кнопку «Сохранить»; П р и м е ч а н и е: вводить значение внутрилабораторной прецизионности установленное по результатам ВЛК необходимо только в форме СКО;

П р и м е ч а н и е: сохранение внесенных данных может занять некое время до 1 минуты в зависимости от производительности компьютера

3.3.7. Для выхода в главное окно программы необходимо нажать кнопку «Закрыть»;

 $\mathbf{x}$ 

#### **3.4. Создание файла для новой методики измерения**

3.4.1. Создание нового файла осуществляется нажатием кнопки «Создать файл для новой методики измерения» в главном диалоговом окне программы (рисунок 6)

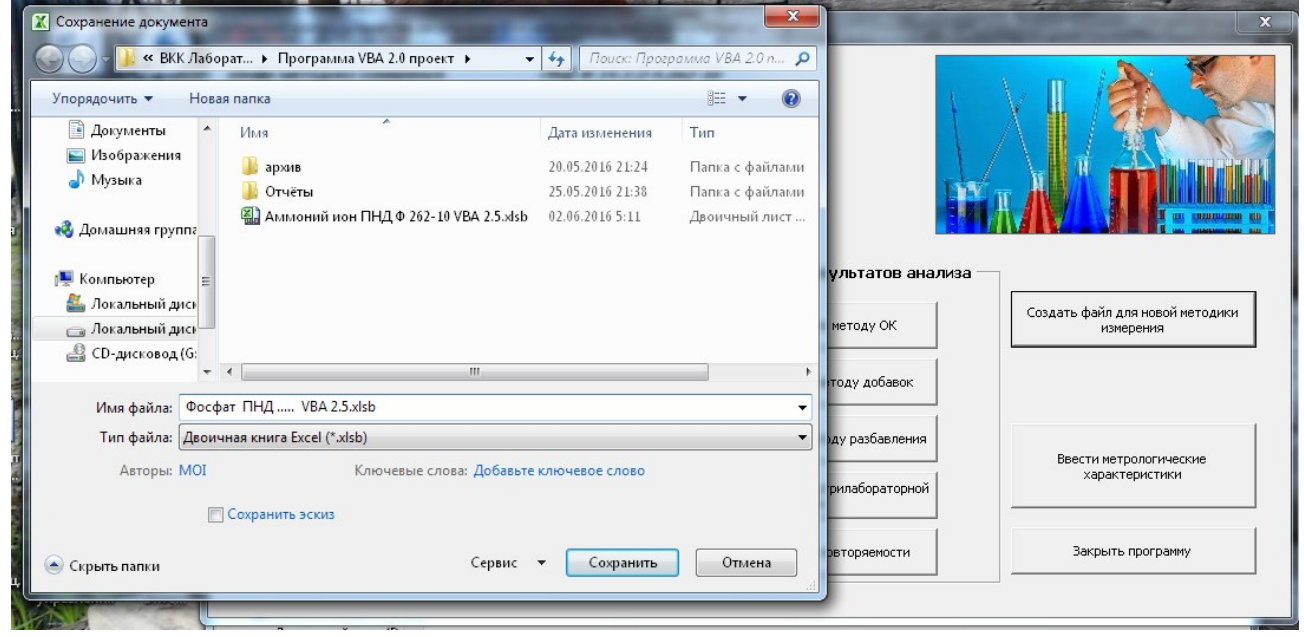

#### **Рисунок 6**

#### **3.5. Внесение данных по оперативному контролю**

3.5.1. Для внесения данных в электронный журнал оперативного контроля необходимо нажать соответствующею кнопку в главном окне программы в зависимости от используемого метода контроля (рисунок 7)

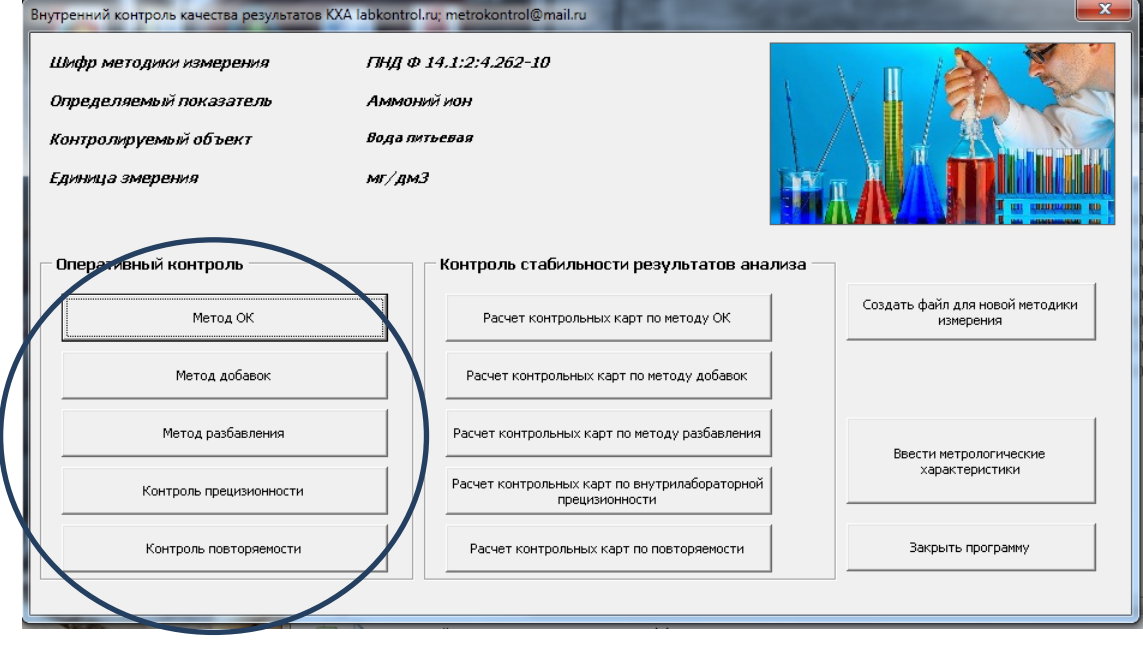

#### **Рисунок 7**

3.5.2. Формы электронный журналов представлены на рисунках 8-11

### Руководство пользователя

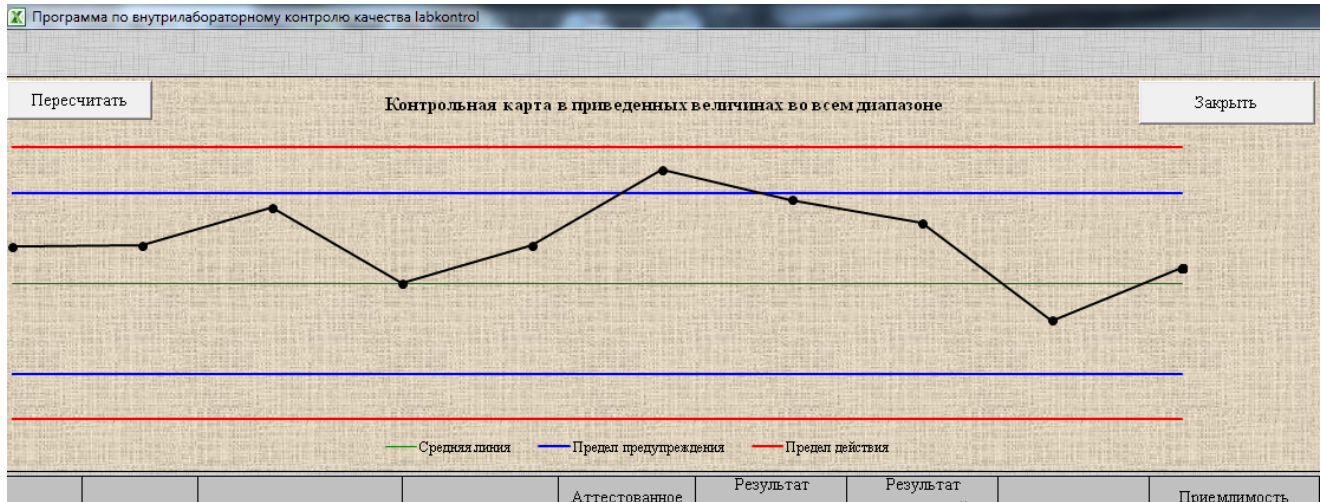

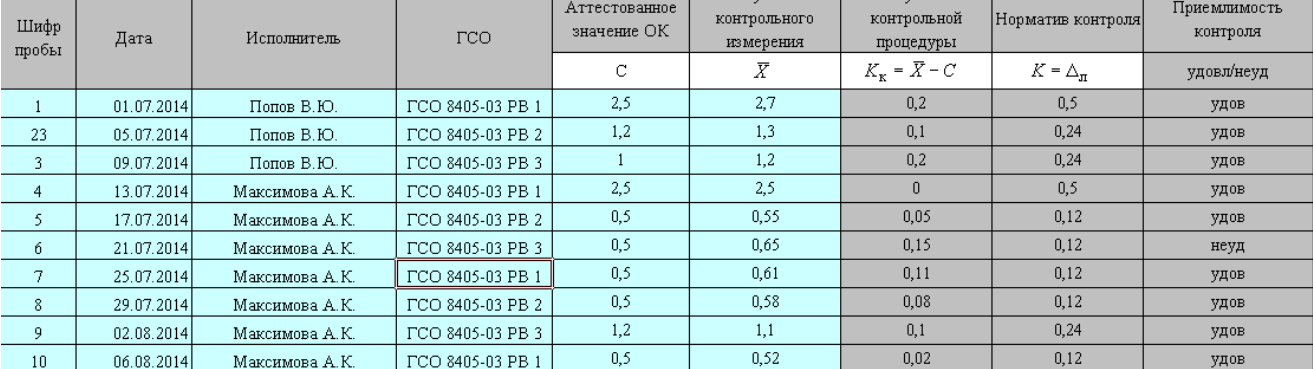

#### **Рисунок 8. Метод ОК**

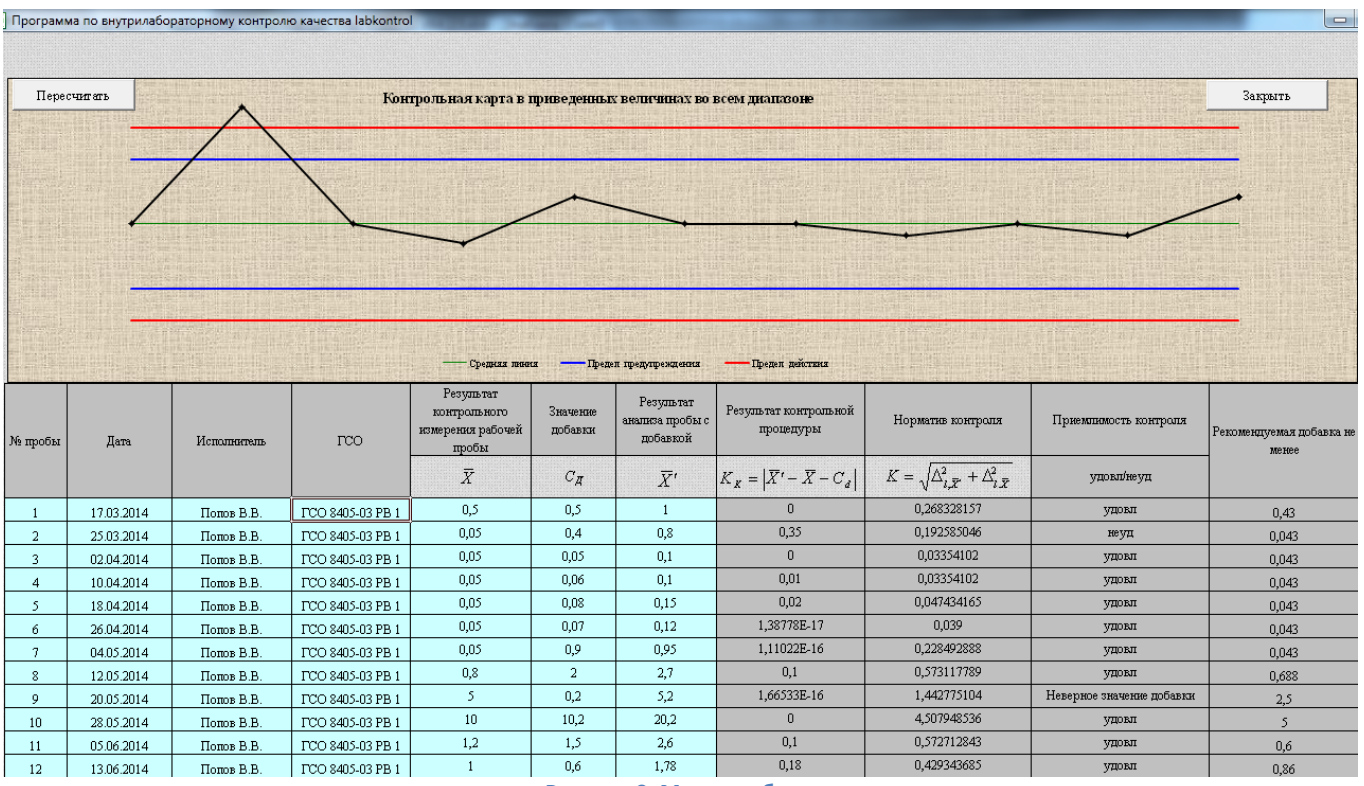

**Рисунок 9. Метод добавок**

#### X Программа по внутрилабораторному контролю качества labkontrol

 $\frac{1}{14}$  08.05.2015

 $K$ ommor

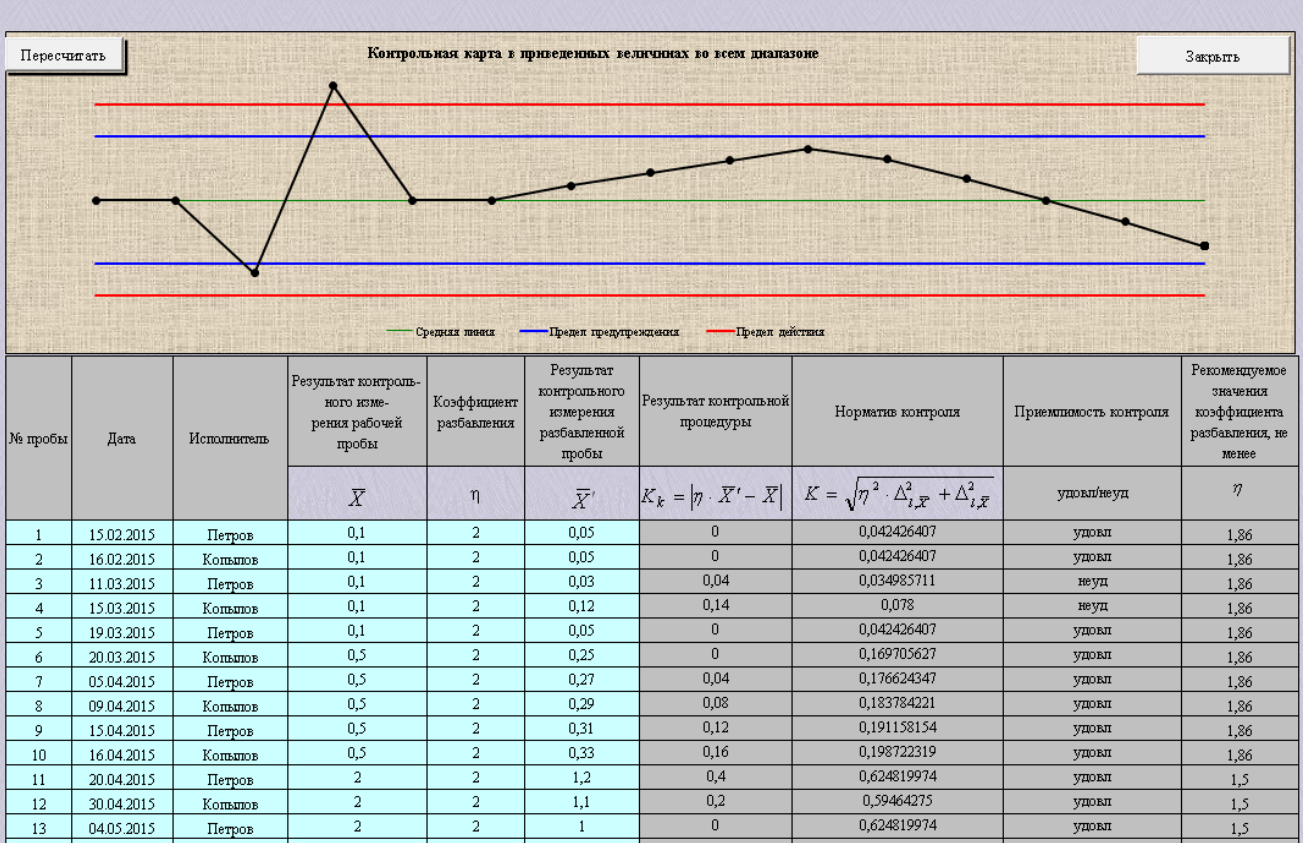

#### **Рисунок 10. Метод разбавления**

 $\overline{0}$ 

0,588747824

**VIIORII** 

 $\overline{0.9}$ 

 $\overline{2}$ 

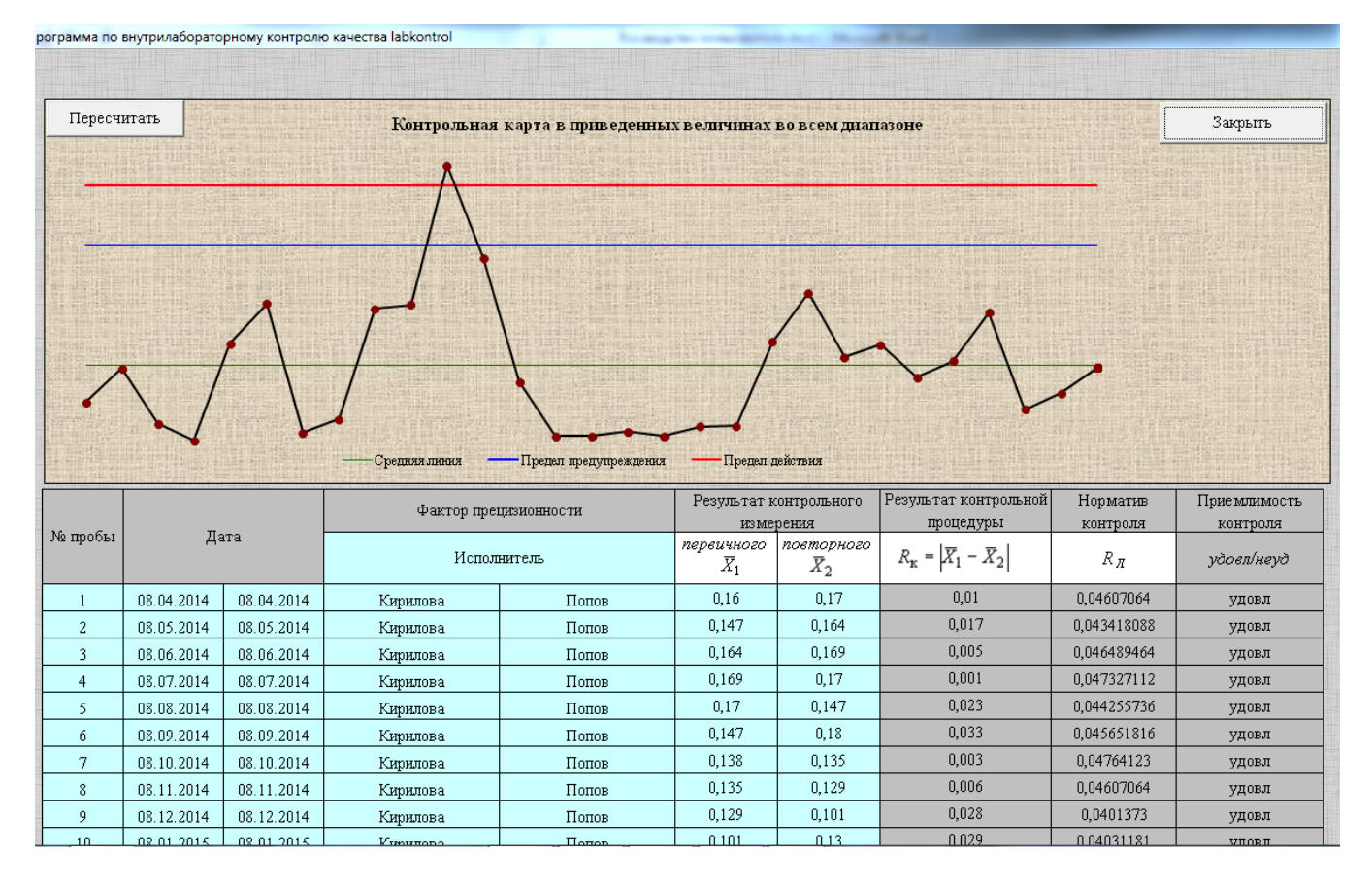

Рисунок 10. Контроль прецизионности

#### Руководство пользователя

Бойчук Н.И.

 $11$ 

04.03.2014

#### эграмма по внутрилабораторному контролю качества labkontrol Пересчитать **Закрыть** Средняя линия Предел предупреждения - Предел действия Результат контрольной Норматив Приемлимость Результат контрольного измерения No контроля контроля процедуры Исполнитель Дата пробы  $X_I$  $\boldsymbol{X}_2$  $X_3$  $\boldsymbol{X}_4$  $r_{\rm K}$  $=X_{\text{max}} - X_{\text{min}}$  $\overline{r}$ удовлінеуд  $\overline{1}$ 13.01.2014 Бойчук Н.И.  $\overline{2}$  $2,3$  $0,3$ 0,416885 удовл  $\overline{2}$ 18.01.2014 Бойчук Н.И.  $\overline{2}$  $1,8$  $\overline{0,2}$ 0,36841 удовл  $\overline{3}$ 23.01.2014 Бойчук Н.И.  $1,9$  $2,5$  $0,6$ 0,42658 неуд  $\overline{4}$ 28.01.2014 Бойчук Н.И.  $0,15$  $0,16$  $0,01$ 0,0386415 **V**ловл 5 02.02.2014 Бойчук Н.И.  $0,22$  $0,18$  $0,04$ 0,04986 **V**ДОВЛ  $0,04$ 1,012158  $\acute{\rm{o}}$ 07.02.2014 Бойчук Н.И.  $5,2$ 5,24 удовл  $\overline{7}$ 12.02.2014 Бойчук Н.И.  $\overline{8}$ 17.02.2014 Бойчук Н.И.  $\overline{9}$ 22.02.2014 Бойчук Н.И. 27.02.2014  $10$ Бойчук Н.И.

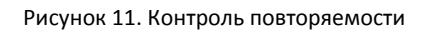

- 3.5.3. Для каждого электронного журнала предусмотрено до 100 записей контрольных процедур;
- 3.5.4. Данные по ВЛК вносятся только в ячейки светло-зеленого цвета, расчет контрольных процедур программа выполнит автоматически;
- 3.5.5. Данные вносятся в хронологическом порядке, программа автоматически определит в каком поддиапазоне находиться введенное значение концентрации и подберет соответствующее значение метрологических характеристик;
- 3.5.6. С каждой новой записью программа будет наносить контрольную точку на карту Шухарта;
- 3.5.7. Для выхода в основное окно программы нажмите кнопку «закрыть»;
- 3.5.8. Для принудительного перерасчета нажмите кнопку «пересчитать» .

#### **3.6. Контроль стабильности результатов с использованием контрольных карт**

- 3.6.1. Для просмотра стабильности результатов анализа необходимо нажать соответствующею кнопку в главном окне программы в зависимости от выбранного метода оперативного контроля (рисунок 12);
- 3.6.2. В данном руководстве более подробно будет рассмотрен стабильность результатов анализа на основе метода ОК. Расчет стабильности результатов анализа по другим методам выполняется аналогично.

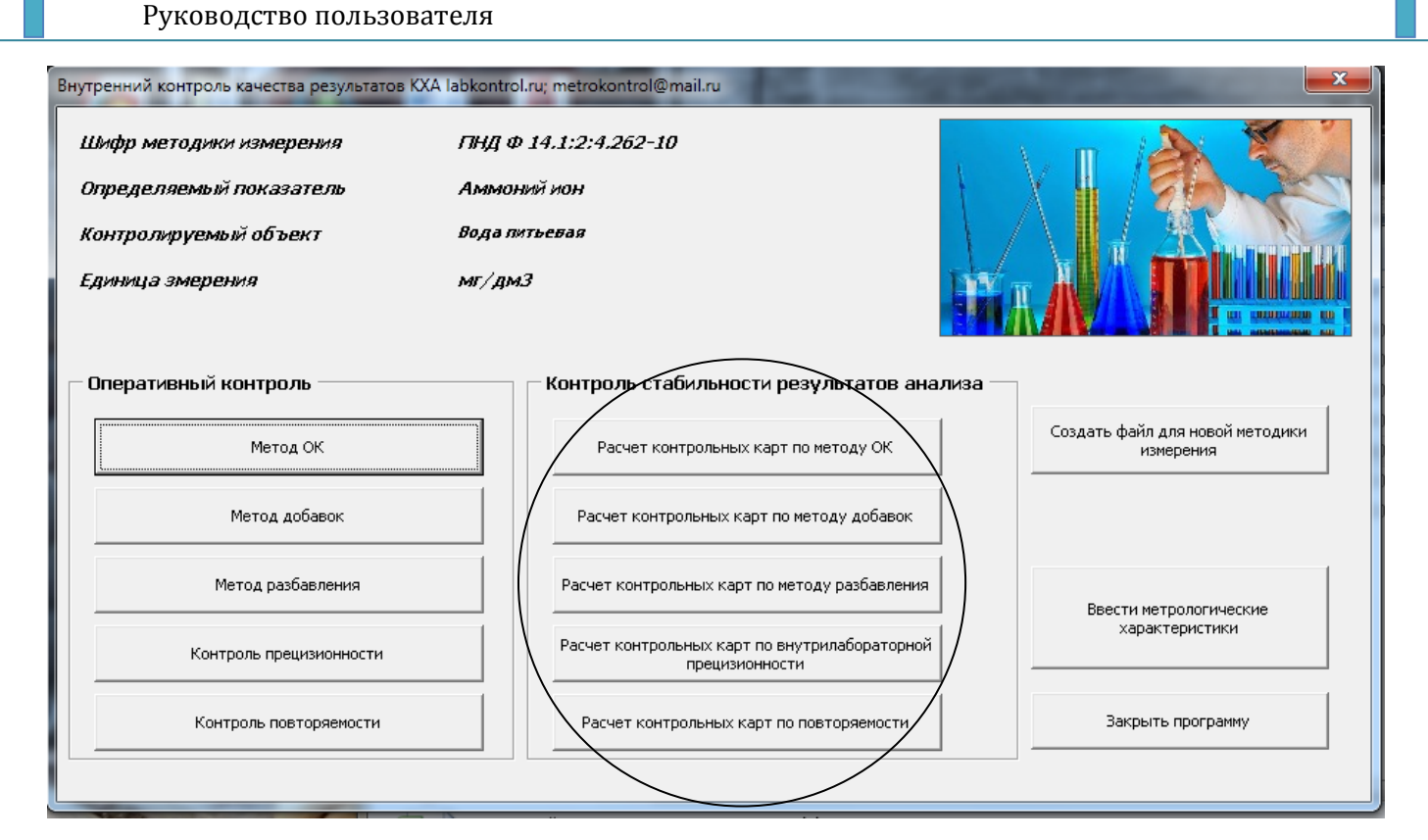

Рисунок 12. Контроль повторяемости

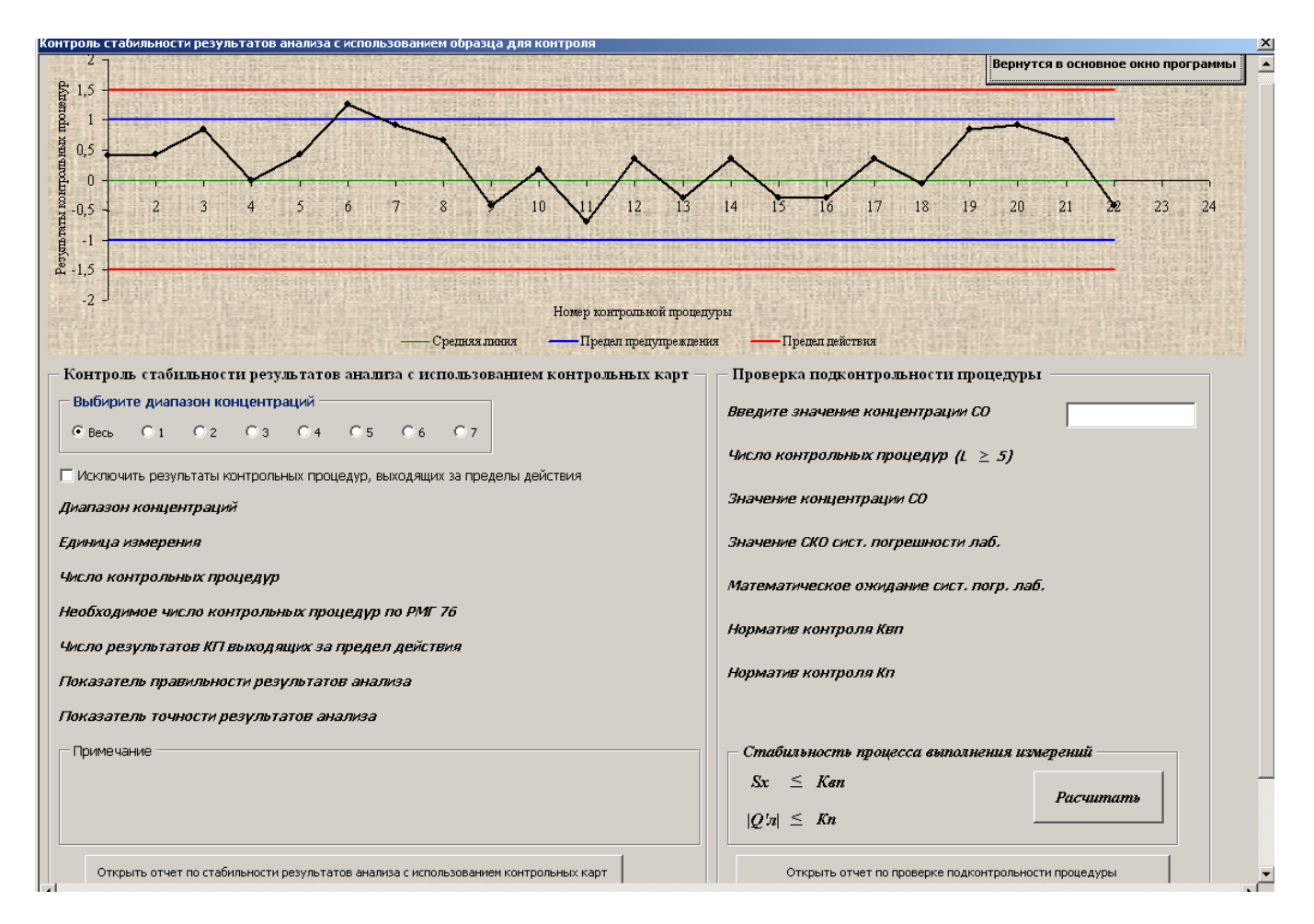

Рисунок 13. Расчет стабильности

- 3.6.3. При открытие окна «Расчет контрольных карт по методу ОК» формируется контрольная карта в приведенных величинах.
- 3.6.4. Для просмотра расчета стабильности для каждого поддиапазона концентраций необходимо выбрать в соответствии с рисунком 14 нужный диапазон концентраций в соответствии с методикой измерения;
- 3.6.5. Если из расчета необходимо исключить результаты выходящие за предел действия то необходимо установить соответствующею галочку (рисунок 14);

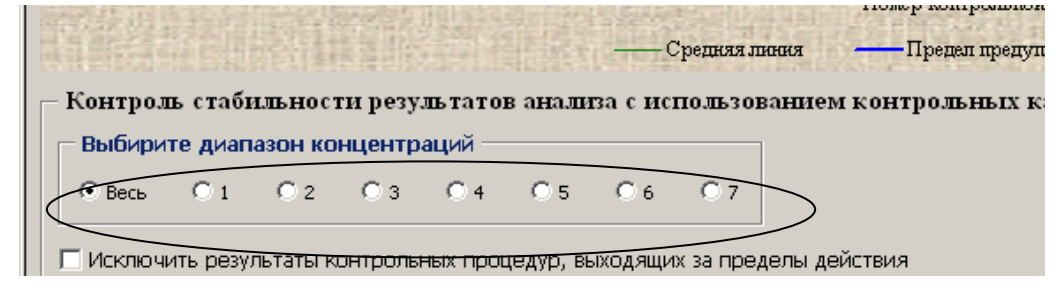

Рисунок 14. Выбор диапазона концентраций

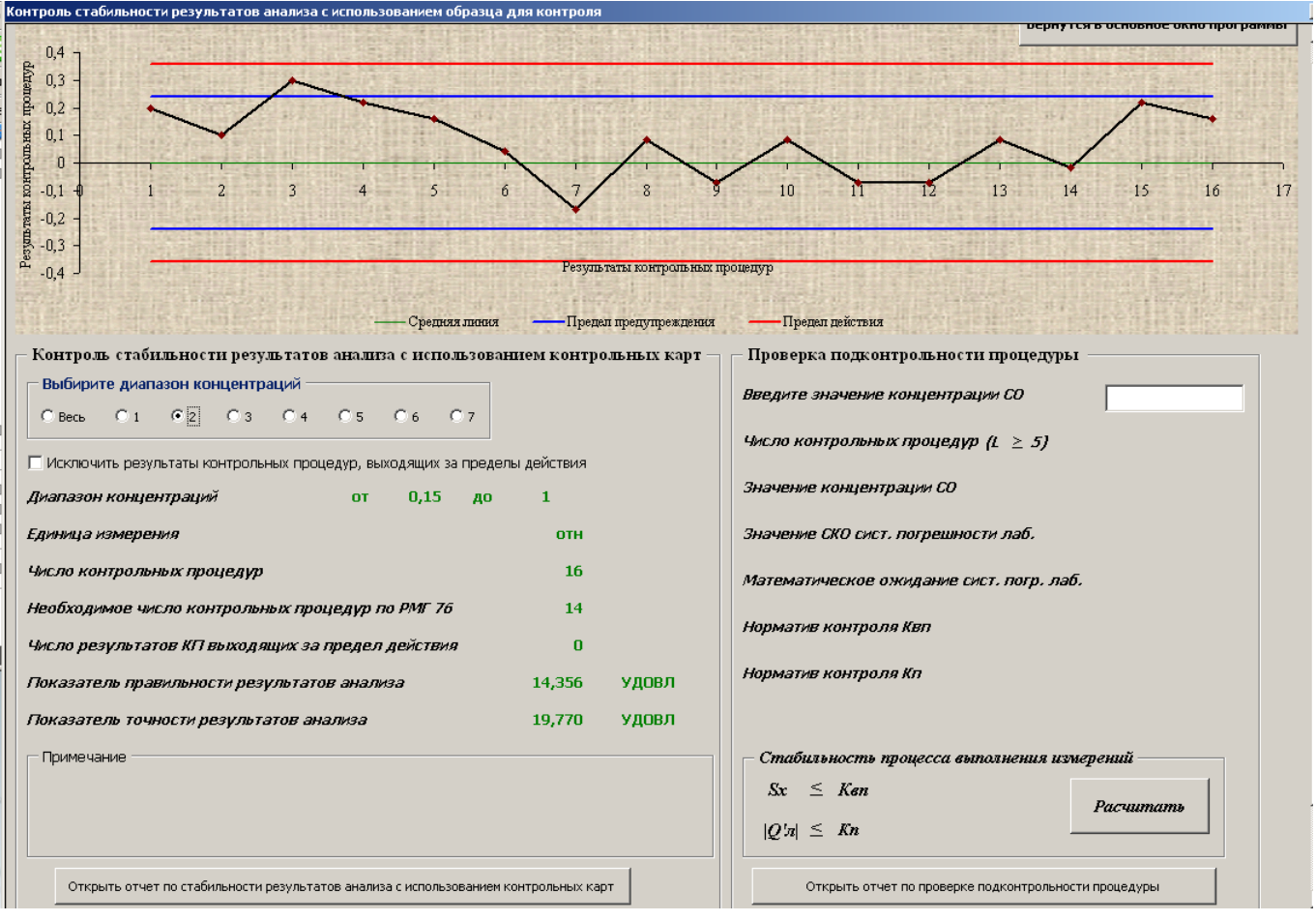

Рисунок 15.

3.6.6. После выбора диапазона концентрации программа произведет статистический расчет в данном диапазоне (рисунок 15, 16)

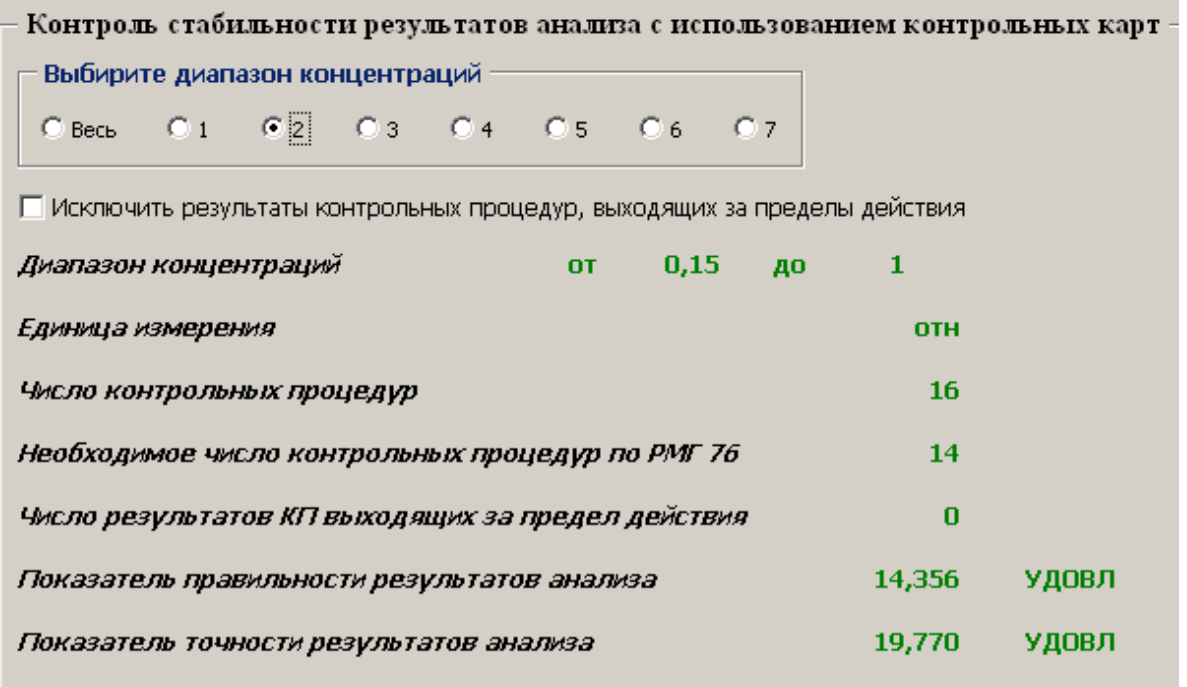

- Рисунок 16.
- 3.6.7. После выбора диапазона концентрации программа произведет статистический расчет в данном диапазоне (рисунок 15, 16)

## **3.7. Контроль стабильности результатов в форме периодической проверки подконтрольности процедуры выполнения анализа**

3.7.1. Для периодической проверки подконтрольности процедуры выполнения анализа с применением ОК, необходимо в соответствующее окно (рисунок 17) ввести значение концентрации ОК (которое было проконтролировано при оперативном контроле не менее 5 раз), далее нажать кнопку «Расчитать» (Рисунок 18).

П р и м е ч а н и е: контроль стабильности результатов анализа в форме периодической проверки подконтрольности процедуры выполнения анализа производиться в том случае, если количество контрольных процедур в заданном диапазоне не достаточно для достоверной оценки показателя точности, правильности результатов анализа.

П р и м е ч а н и е: периодическая проверка подконтрольности в данной программе реализована только с метода ОК. Для реализации в других методах необходимо обратиться к разработчику. П р и м е ч а н и е: метрологические характеристики должны быть введены в полном соответствии с методикой измерения, иначе расчет выполняться не будет.

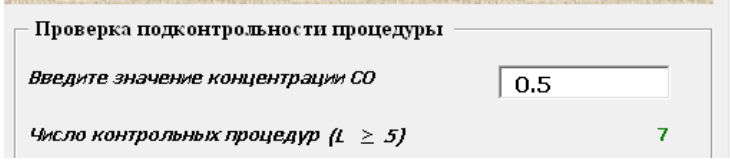

Рисунок 17.

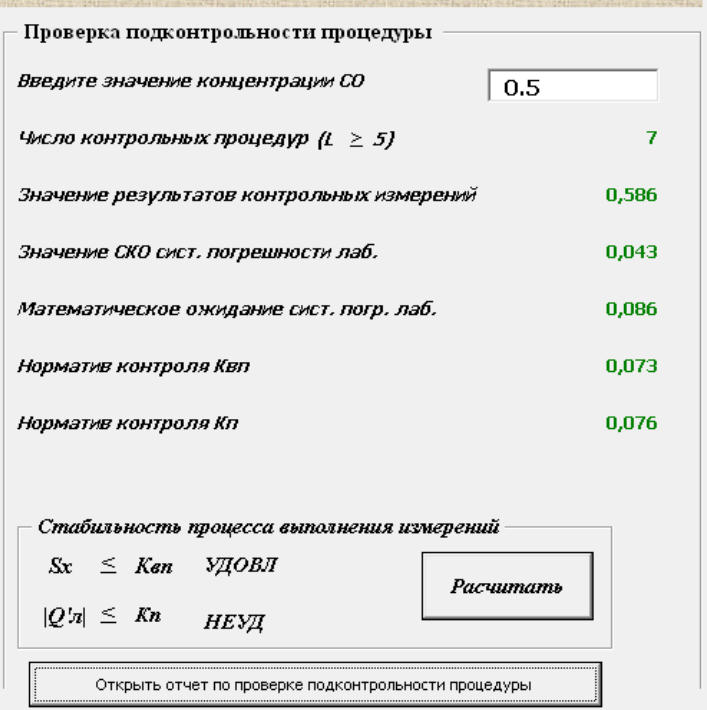

Рисунок 18.

## **3.8. Отчетность о результатах**

3.8.1. Для формирования отчетов по контролю стабильности результатов анализа необходимо нажать соответствующую кнопку в диалоговом окне выбранного метода контроля (Рисунок 19)

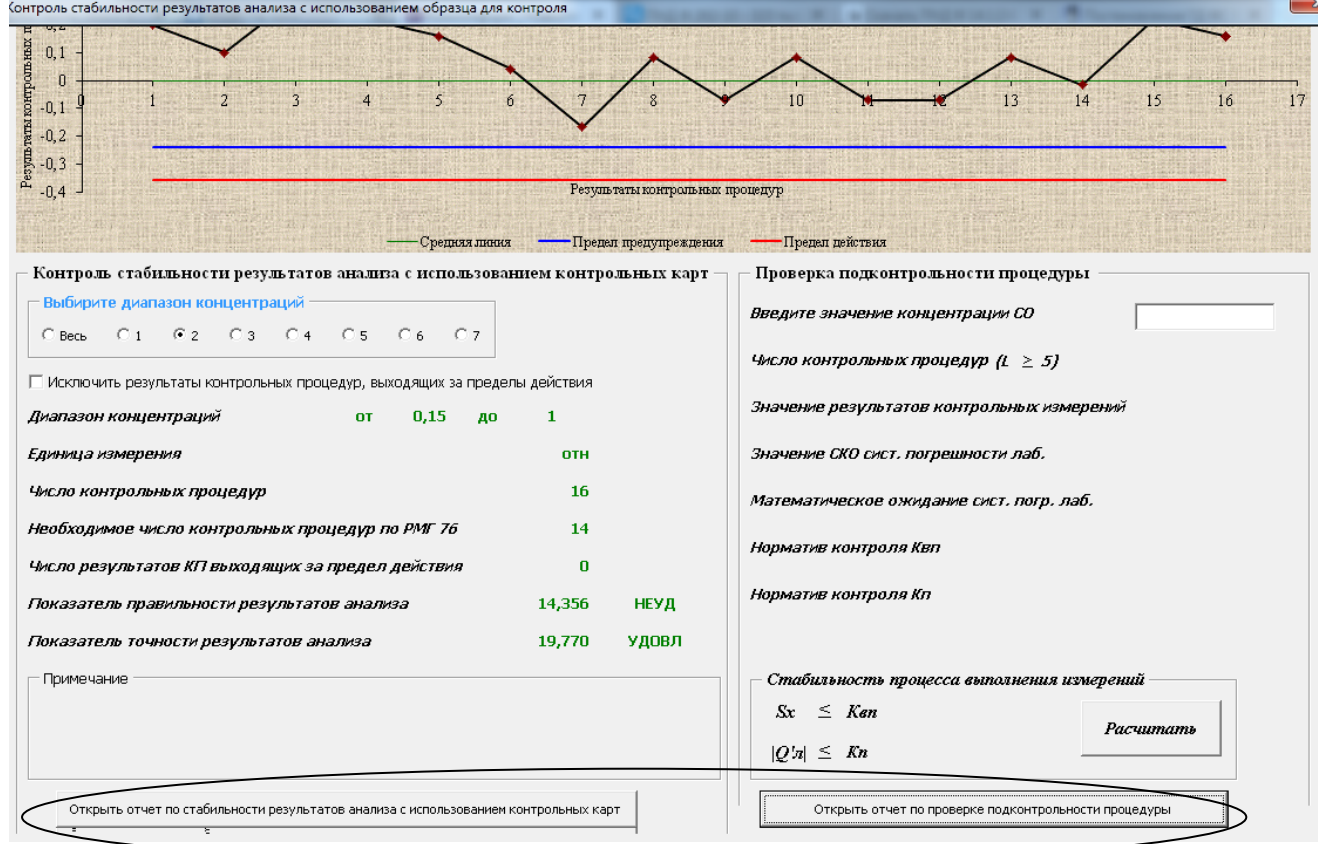

Рисунок 19.

 $\mathbf{I}$ 

#### Контроль то чности результатов намерений с использованием ОК (в относительных единицах)

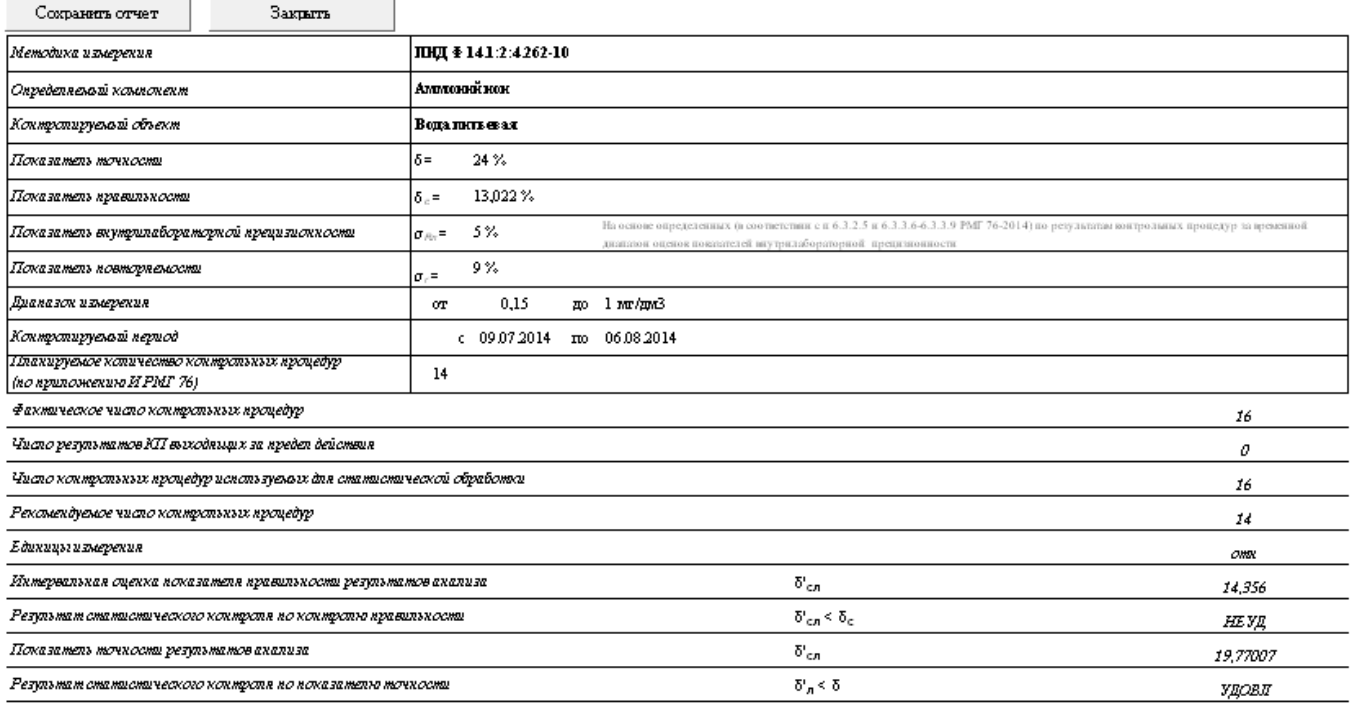

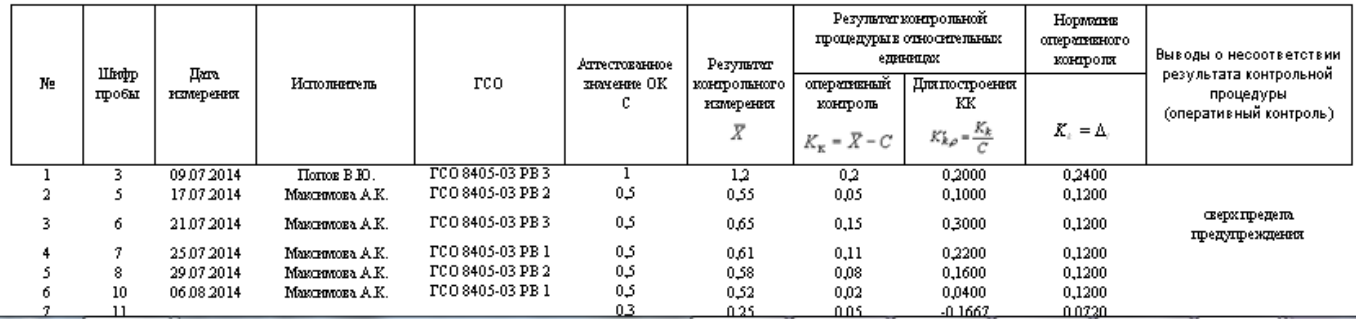

Рисунок 20 Пример отчета по контролю точности м применением ОК.

3.8.2. Для сохранения отчета в отдельном файле необходимо нажать кнопку сохранить, при этом сформируется соответствующее диалоговое окно. Для выхода в диалоговое окно программы нажмите кнопку «закрыть»